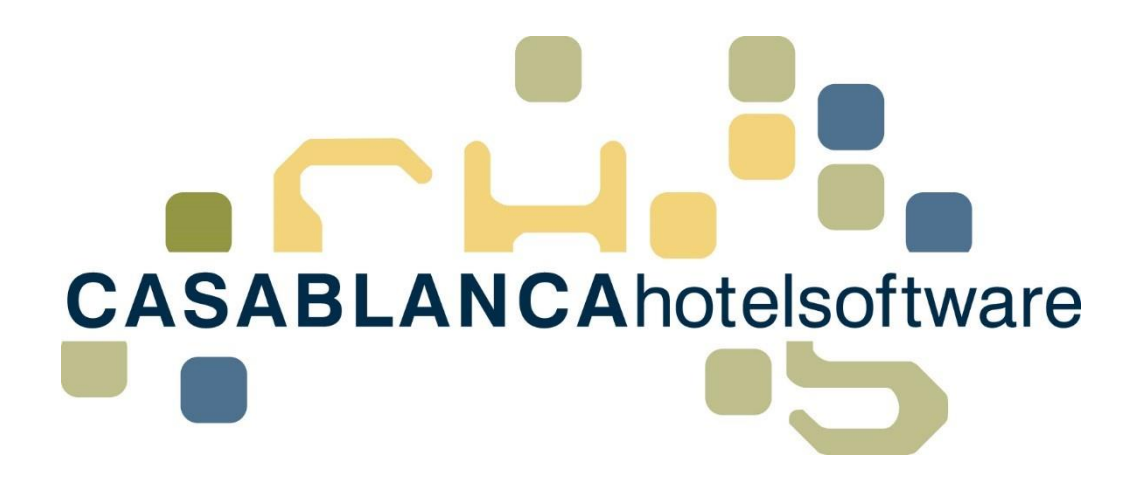

BESCHREIBUNG Gästekartei, Detail History, Kontaktpersonen

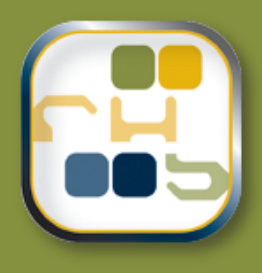

# **Casablanca Hotelsoftware** Gästekartei

(Letzte Aktualisierung: 15.02.2017)

# 1 Inhaltsverzeichnis

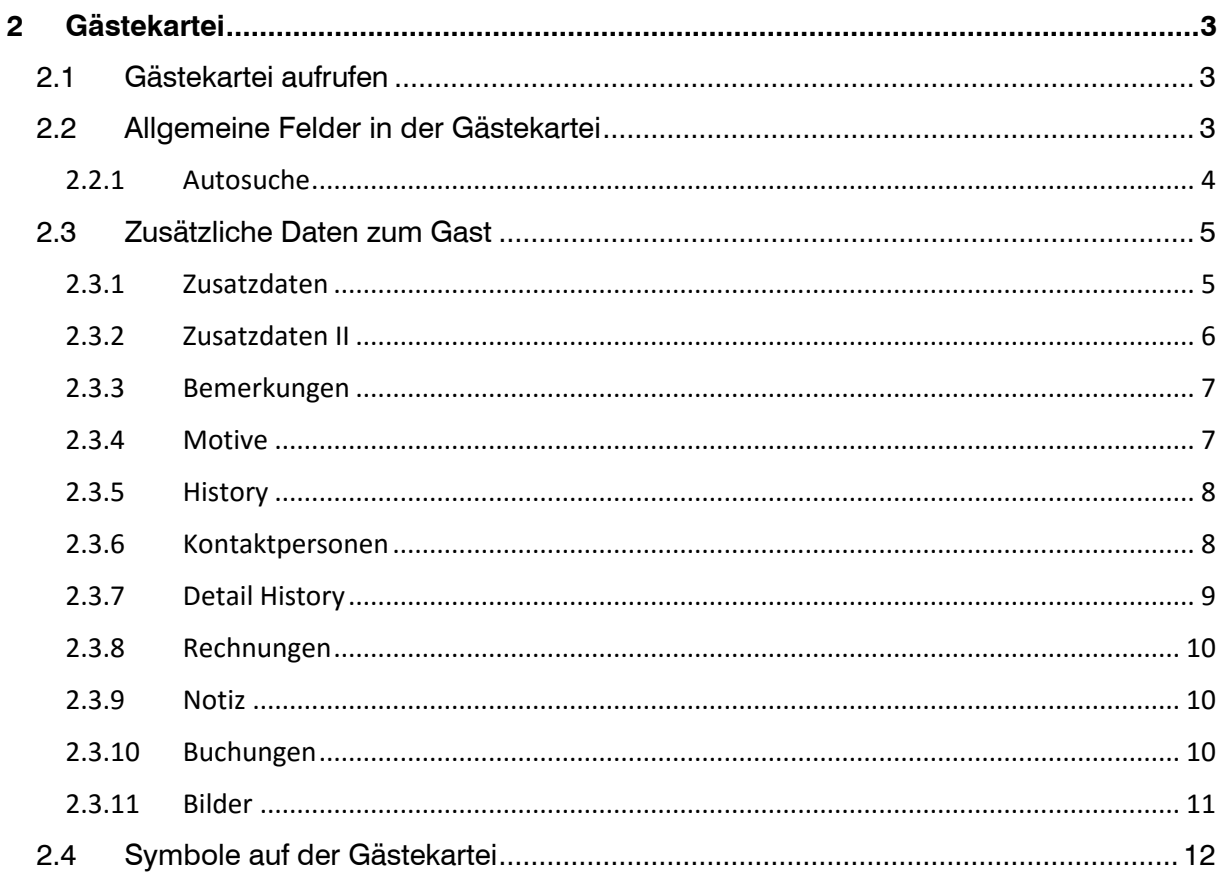

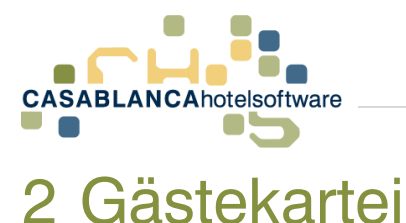

<span id="page-2-0"></span>In der Gästekartei können Daten von Gästen gespeichert, bearbeitet und verwaltet werden.

# <span id="page-2-1"></span>2.1 Gästekartei aufrufen

Grundsätzlich kann die Gästekartei in Casablanca Hotelsoftware immer über den gelben Smiley aufgerufen werden.

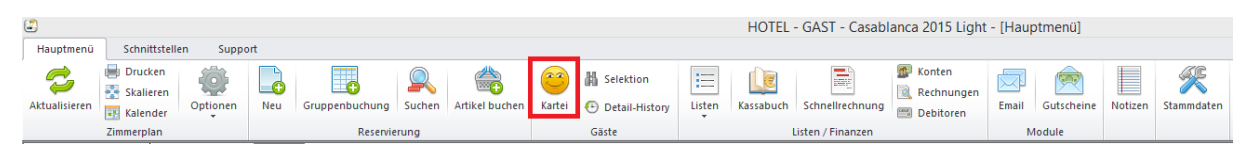

## <span id="page-2-2"></span>2.2 Allgemeine Felder in der Gästekartei

Öffnen wir die Gästekartei, erscheint oben links ein Feld um die grundsätzlichen Gastdaten einzugeben. Alle weißen Felder gehören hier zusammen.

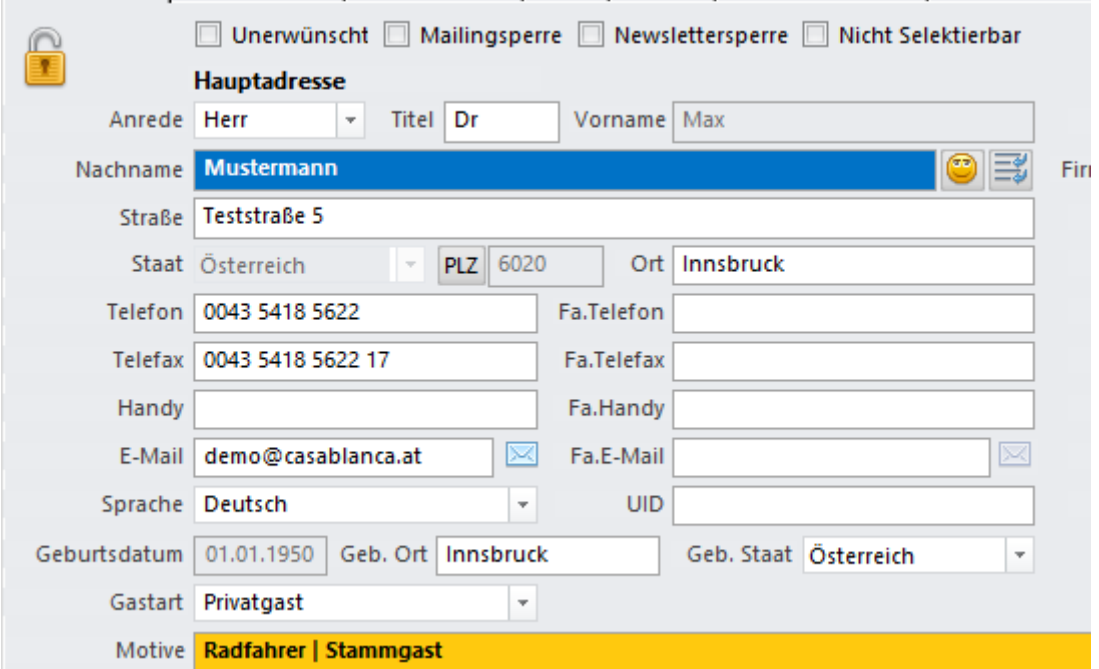

Die Anreden sind in den Stammdaten hinterlegt und es können dort neue angelegt bzw. Anreden abgeändert werden.

Gibt man eine E-Mail-Adresse ein, erscheint hinten im Feld dieses Symbol.

 $\mathcal{L}$ 

Klickt man auf das Symbol, kann dem Gast direkt eine E-Mail geschickt werden.

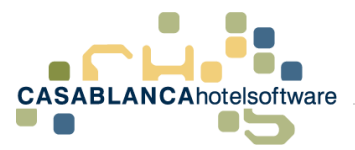

Rechts neben den weißen Feldern finden wir grüne Felder. In den grünen Feldern kann man noch zusätzlich zum Gast eine Firmenadresse anlegen. Ist die Firmenadresse noch nicht vorhanden, fragt Casablanca Hotelsoftware nach, ob diese neu angelegt werden soll. Bestätigt man hier mit "Ja", wird die Adresse bei den Debitoren (Firmenadressen) hinterlegt. Haben wir nur eine Firmenadresse, geben wir diese bei Privat mit Anrede "Firma" ein.

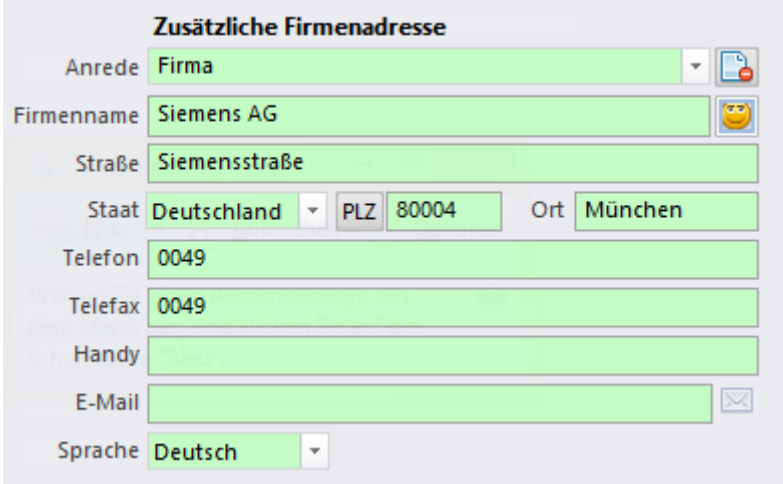

#### <span id="page-3-0"></span>2.2.1 Autosuche

Wenn man in der Casablanca Gästeverwaltung einen Nachnamen eingibt, schaltet sich automatisch nach den ersten drei Buchstaben die "Autosuche" ein. Ab wie vielen eingegebenen Buchstaben die Autosuche startet, kann in den Stammdaten eingestellt werden. Gästekartei  $\rightarrow$  Optionen  $\rightarrow$  "Anzahl der Buchstaben für Gästesuche" (Standard ist bei drei Buchstaben)

Gibt man also die ersten drei Buchstaben ein kommt folgendes:

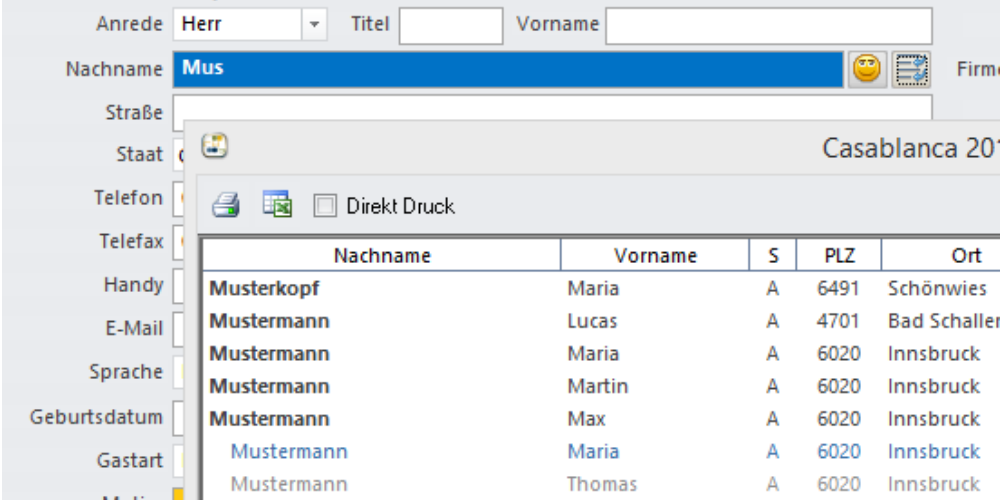

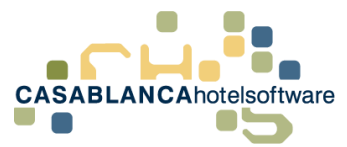

Hier werden nun alle Gäste aufgelistet die mit "Mus..." beginnen. Ist der Gast, den wir benötigen, schon in der Gästekartei, kann dieser mit einem Doppelklick ausgewählt und in der Gästemaske geladen werden.

Die Autosuche ist bei den Postleitzahlen bzw. Orten ebenfalls aktiv. Gibt man also eine Postleitzahl ein, kommen automatisch die dazugehörigen Orte des jeweilig ausgewählten Staates in der Autosuche. Kennt man nur den Ort und gibt diesen ein, werden automatisch die dazugehörigen Postleitzahlen in der Autosuche ergänzt.

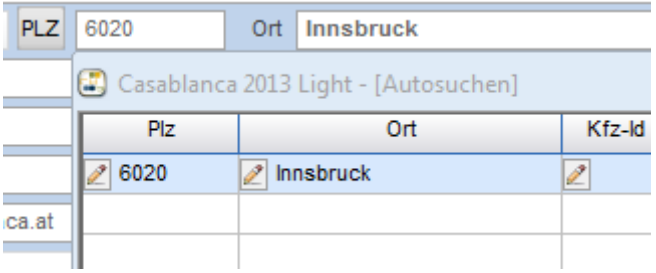

# <span id="page-4-0"></span>2.3 Zusätzliche Daten zum Gast

Ändert man nun oben die verschiedenen Tabs, sehen wir, dass sich immer nur der untere Teil (unter der gelben Zeile "Motive") verändert und zusätzliche Daten zum Gast eingegeben werden können. Gehen wir nun die einzelnen Tabs durch:

#### <span id="page-4-1"></span>2.3.1 Zusatzdaten

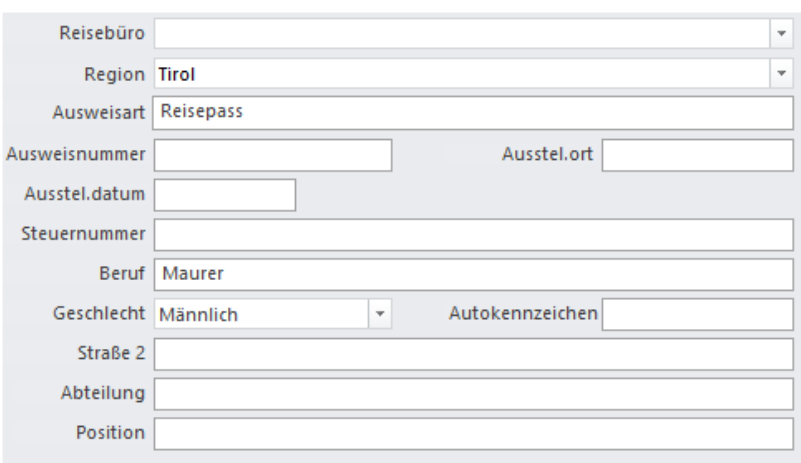

Beim Feld Reisebüro kann eingetragen werden, von welchem Reisebüro der Gast übermittelt wurde. Die Region füllt sich ebenfalls selbst aus (geht nach Staat bzw. Postleitzahl). In den anderen Feldern kann man noch Ausweisart, Ausweisnummer usw. selbst angeben. Bei "Straße 2" kann eine abweichende Adresse eingetragen werden.

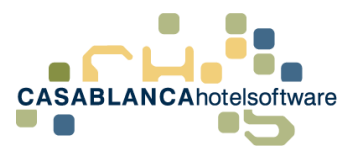

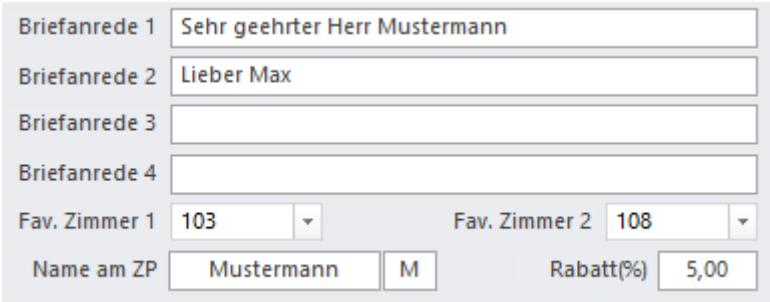

Die erste Briefanrede wird automatisch generiert. Je nachdem welche Anrede beim Gast angegeben wurde, wird die dazugehörige, passende Briefanrede generiert. Diese Optionen sind unter "Optionen"  $\rightarrow$  "Titel" bearbeitbar.

Man hat hier auch noch die Möglichkeit, drei weitere Briefanreden selbst einzugeben. Diese können dann auch auf den einzelnen Briefen durch ein Seriendruckfeld mit ausgegeben werden. (z.B.: Wenn man den Brief mit der "Du" Anrede auswählt, soll immer die Briefanrede 2 auf dem Brief mit ausgegeben werden.

Rechts unten können zwei Favoritenzimmer eingetragen werden, die der Gast präferiert.

Das Feld "Name am ZP" oder "ID am ZP" beschreibt wie die Reservierung am Zimmerplan aufscheinen soll. Hier wird automatisch der Nachname des Gastes eingetragen (kann jedoch umgeschrieben werden).

Im Feld "Rabatt(%)" kann man einen Rabatt für den Gast eintragen. Hat man hier z.B. einen Stammgast, der immer 3% Rabatt bekommt, kann das hier eingetragen werden. Beim Anlegen einer Reservierung wird in der Reservierungsmaske direkt dieser Rabatt eingetragen. (kann natürlich noch händisch entfernt oder verändert werden)

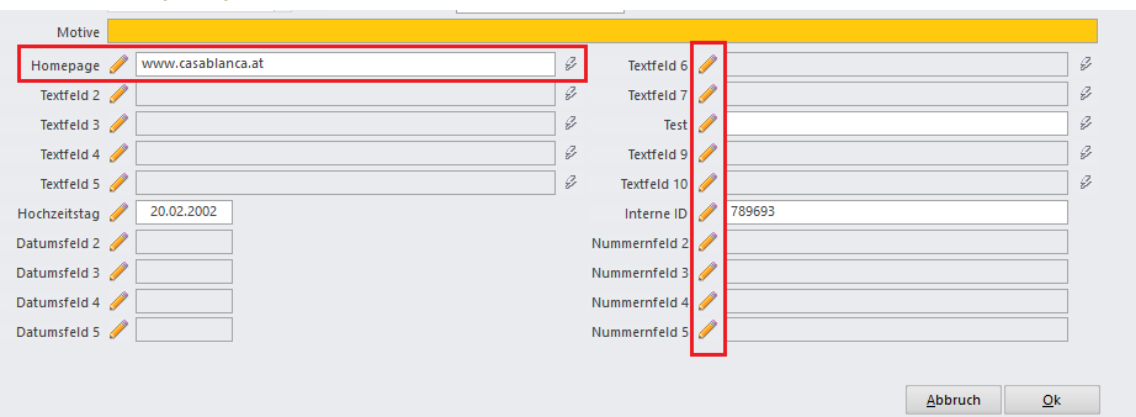

#### <span id="page-5-0"></span>2.3.2 Zusatzdaten II

Im Tab "Zusatzdaten 2" kann man sich noch selbst Felder definieren. Es stehen zehn weitere Textfelder, fünf Datumsfelder und fünf Nummernfelder zur Verfügung. Definieren kann man die Felder über den Bleistift neben den Feldern.

Will man z.B. bei jedem Gast die Homepage-Adresse mit eingeben können, kann man sich ein Feld so definieren und es erscheint immer auf der Gästekartei. (wie hier im Beispiel)

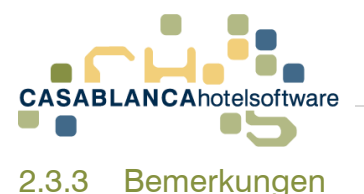

<span id="page-6-0"></span>Es gibt zwei Arten von Bemerkungen. Einmal die Bemerkungen, die immer beim Gast selbst mit abgespeichert werden. (z.B. Allergiker gegen Erdbeeren, will immer einen 2. Kopfpolster etc…)

Die zweite Variante sind die Reservierungsbemerkungen, die nur für den Aufenthalt gelten. (z.B. kommt diesmal erst um 23:00 Uhr an, nimmt diesmal einen Hund mit etc…). Die Bemerkungen hier sind jene, die immer beim Gast mit abgespeichert werden. Die Bemerkungen sind in vier Sparten unterteilt: Rezeption, Zimmer, Service und Wellness.

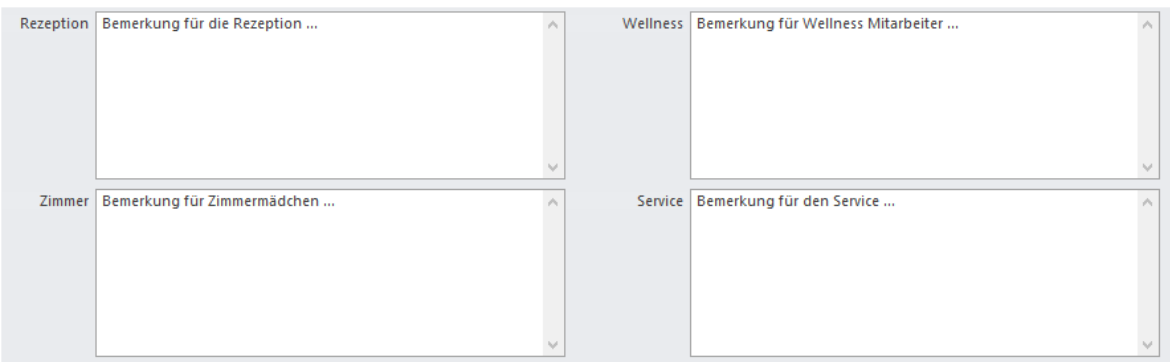

Dies hat den Vorteil, dass man bei jeder Liste separat einstellen kann, welche Bemerkung mit ausgedruckt werden soll. (z.B. Auf der Tagesgästeliste will man immer die Rezeptionsbemerkung mit ausgedruckt haben und auf der Zimmermädchenliste immer die Zimmerbemerkung.)

Will man auf jeder Liste alle Bemerkungen sichtbar haben, gibt man am besten alles unter Rezeption ein und stellt bei jeder Liste diese Bemerkung ein. (Bei den Listen immer im Menü Inhalt)

#### <span id="page-6-1"></span>2.3.4 Motive

Hier können wir einem Gast ein Motiv zuweisen. Rechts sind alle Motive aufgelistet, die im Programm hinterlegt sind. (Man kann Motive in den Stammdaten hinzufügen oder abändern. Reiter Allgemein  $\rightarrow$  Spalte Motive)

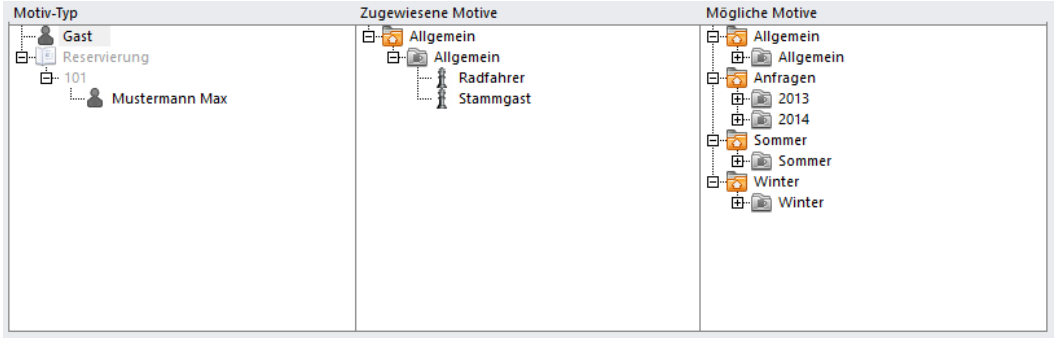

Links sehen wir, welche Motive dem Gast zugeordnet sind. Man kann einem Gast die Motive durch Anhaken des Motives zuweisen, oder wieder nehmen. Ein Gast kann

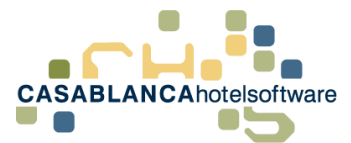

natürlich auch mehrere Motive zugewiesen bekommen. Die Zuweisung von Motiven ist für die Selektionen wichtig. Will man z.B. allen Stammgästen eine Weihnachtspostkarte schicken, können wir somit alle Gäste herausfiltern, die das Motiv "Stammgast" hinterlegt haben und die Adressen dann in Excel exportieren. Von hier kann man dann eine Serienaussendung starten.

In der Mitte sehen wir nun in der roten Zeile, welche Motive der Gast zugewiesen hat.

#### Motive Radfahrer | Stammgast

Diese Zeile ist ebenfalls wie schon erwähnt immer ersichtlich, auch wenn die Tabs oben verändert werden.

#### <span id="page-7-0"></span>2.3.5 History

Im Tab History sind alle Aufenthalte des Gastes aufgelistet. Hier kann man nachsehen in welchem Zimmer der Gast schon einmal war, wann er angereist bzw. abgereist ist und wie viel Tage das waren.

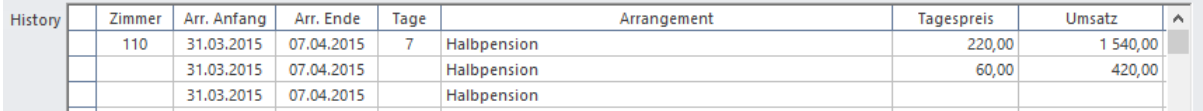

Rechts daneben sieht man noch welches Arrangement der Gast gebucht hatte, welchen Tagespreis er hatte und welchen Gesamtumsatz er erbracht hat. Hatte der Gast mehrere Aufenthalte im Haus, so werden diese untereinander aufgelistet. In der untersten Zeile sieht man immer eine Gesamtsumme. Die Einträge werden immer nach dem Check Out der Reservierung generiert!

#### <span id="page-7-1"></span>2.3.6 Kontaktpersonen

Im Tab Kontaktpersonen hat man die Möglichkeit Personen, die zusammen reisen mit anzugeben.

Um hier Gäste einzufügen, gibt es zwei Möglichkeiten. Einmal über den grauen Smiley ganz vorne. Klickt man auf diesen, erscheint die Gästekartei und man kann alle Daten, die man von der Kontaktperson hat eingeben. Hat man alles eingegeben und bestätigt mit "OK", kann noch die Verbindungsart abgeändert werden.

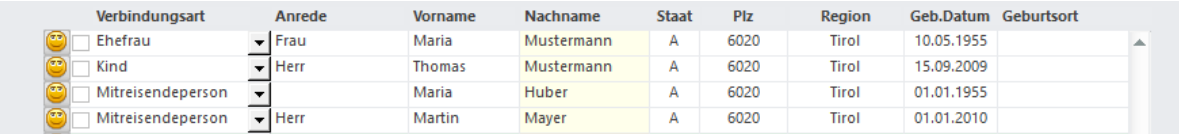

Die zweite Möglichkeit, um Kontaktpersonen zu hinterlegen ist, dass man einfach in der Zeile alle verfügbaren Daten eingibt. Ist man beim Nachnamen angelangt und geht mit Enter oder der Tabulatortaste weiter, kommt die Frage, ob man die Adresse des Hauptgastes übernehmen will. Bestätigt man dies mit "Ja", werden die

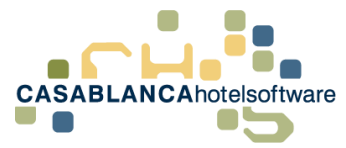

Adressdaten für die Kontaktperson mit übernommen. Danach kommt noch die Frage, ob man die Motive des Hauptgastes mit übernehmen will.

Alle hier eingegebenen Gäste werden separat in der Gästekartei angelegt und nur mit dem Hauptgast verbunden. Wählt man einen Gast aus, wechselt zu den Kontaktpersonen, kann man in der grünen Zeile sehen mit welchem er verbunden ist. Hier steht dann bei der Verbindungsart "Ist Kontaktperson von".

Sollte man Verbindungen entfernen wollen (falsch eingegeben, Scheidung etc…), kann man dies über das Kontrollkästchen vorne machen. Man markiert den Gast mit dem man die Verbindung entfernen möchte mit einem Hacken und klickt mit der rechten Maustaste darauf.

Hier kann man dann die Option "Verbindung zu ..... löschen". Der Gast bleibt dann noch normal in der Gästekartei, ist aber nicht mehr mit diesem verbunden.

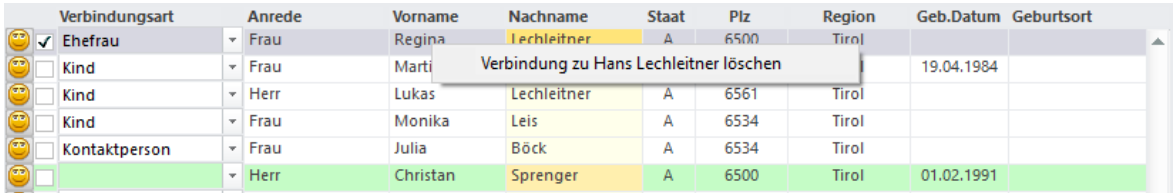

#### <span id="page-8-0"></span>2.3.7 Detail History

Im Tab Detail History werden alle Schritte, die mit dem Gast passiert sind, aufgelistet.

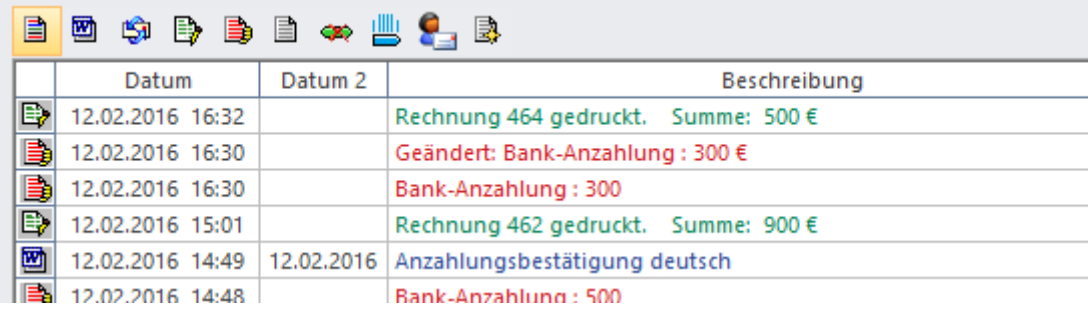

Will man sich nun z.B. die Anzahlungsbestätigung nochmal ansehen kann man dies mit einem einfachen Doppelklick darauf. Der Brief den man dem Gast gesendet hat öffnet sich dann wieder im Word.

Will man sich die Rechnung nochmal ansehen, macht man dort einen Doppelklick drauf. Es öffnet sich das Konto auf dem die Rechnung für den Gast gedruckt wurde.

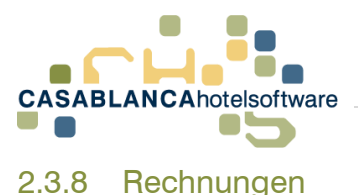

<span id="page-9-0"></span>In diesem Tab werden alle ausgegebenen Rechnungen mit der Rechnungsnummer, Datum, Name, Staat, Ort, Zimmernummer, Summe und der Betrag, der noch offen ist, angezeigt.

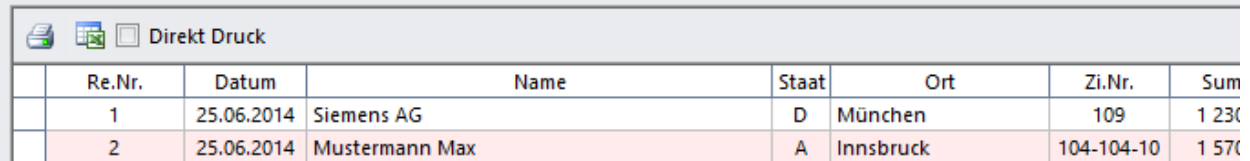

#### <span id="page-9-1"></span>2.3.9 Notiz

Im Tab Notiz kann man sich nochmals eine Bemerkung zum Gast hinterlegen.

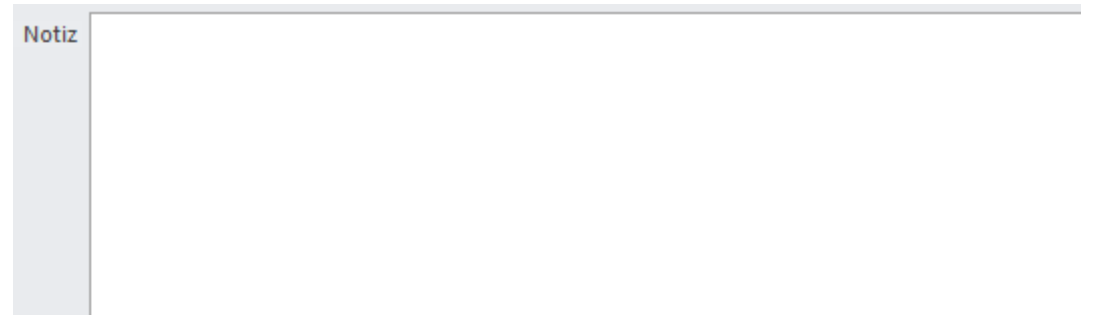

Diese Bemerkung hat jedoch den Vorteil, dass sie auf keiner Liste erscheint.

#### <span id="page-9-2"></span>2.3.10 Buchungen

Im Tab Buchungen kann man zuerst auswählen, ob man alles oder nur Angebote, Reservierungen oder Stornierungen finden möchte. Daneben ist es möglich veraltete Reservierungen auszublenden.

Direkt darunter kann man noch die eingecheckten und die zukünftigen Reservierungen des Gastes sehen. (Unterscheidung durch die Farbe des Status davor).

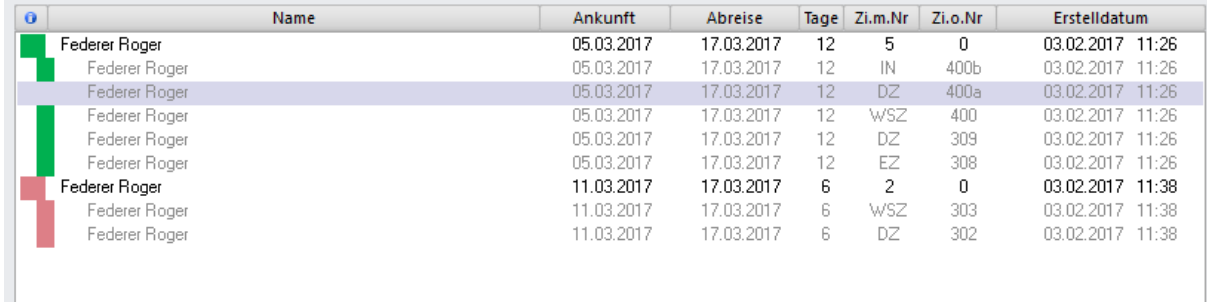

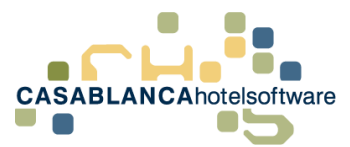

Man hat von hier aus auch die Möglichkeit, direkt zur Reservierung zu springen, die Reservierung zu stornieren, oder auf das Gruppenkonto zu wechseln. Dies funktioniert über Rechtsklick auf die jeweilige Reservierung.

(Hinweis: Wird eine Reservierung storniert wird dies in der Detail History bzw. dem Ereignisprotokoll protokolliert)

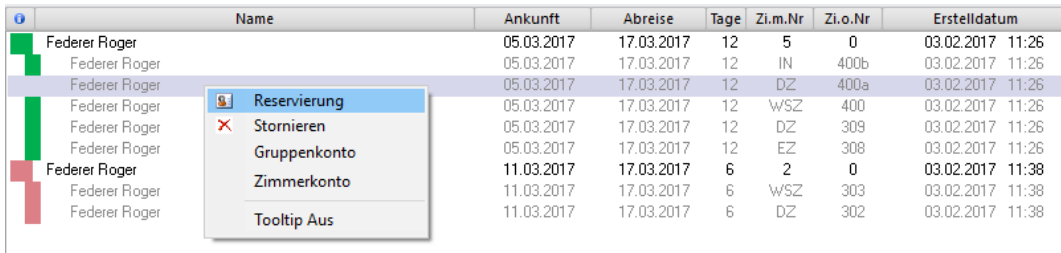

Darunter (etwas eingerückt und in grauer Schrift) kann man auch auf das Zimmerkonto wechseln.

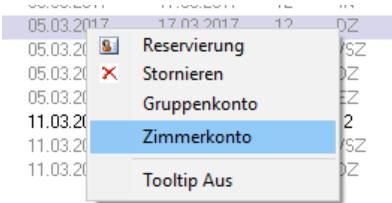

#### <span id="page-10-0"></span>2.3.11 Bilder

Beim nächsten Tab Bilder kann man Bilder des Gastes hinterlegen. Diese werden dann auch auf dem Tooltip der Reservierung mit angezeigt.

Die Bilder können über zwei Arten zum Gast hinterlegt werden. Man kann hier über eine Webcam ein Bild des Gastes aufnehmen, oder eine Bilddatei, die auf dem Computer gespeichert ist, verwenden. Unten werden alle Bilder, die zum Gast hinterlegt wurden, angezeigt.

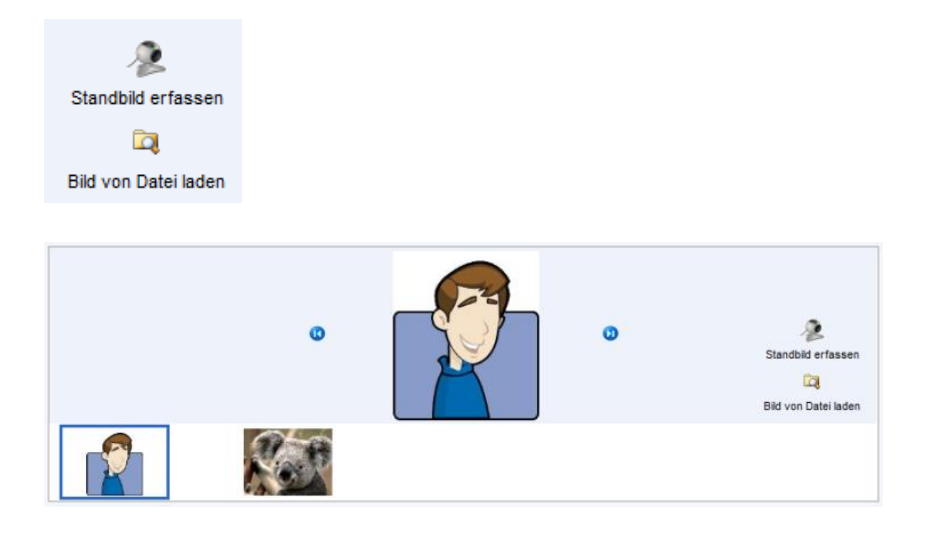

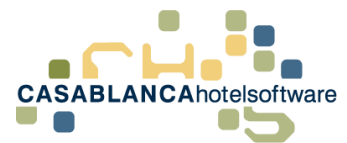

Mit einem Rechtsklick kann das Hauptbild (für den Tooltip) festgelegt werden. Ebenso kann auf diese Weise das Bild gelöscht werden.

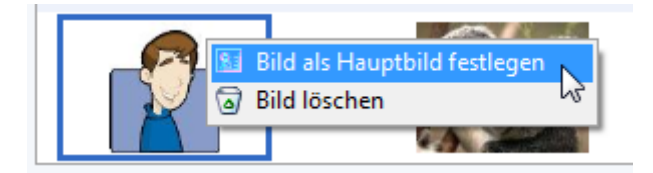

Hier ein Beispiel einer Reservierung mit dem Bild im Tooltip:

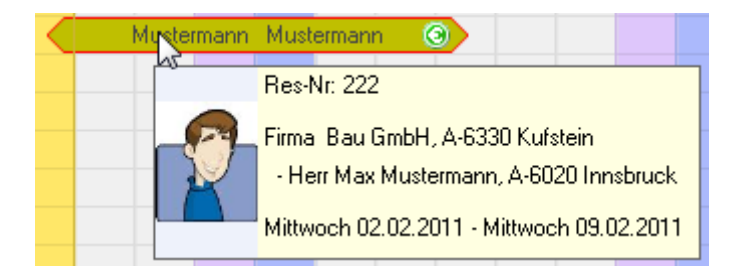

<span id="page-11-0"></span>2.4 Symbole auf der Gästekartei

Oben auf der Gästekartei sehen wir diese Symbole.

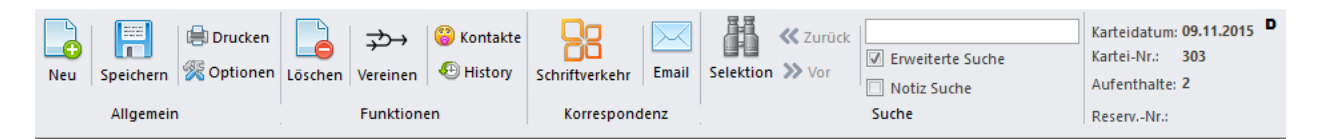

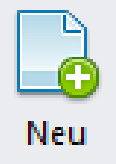

Mit Klick auf "Neu" wird die aktuelle Maske geschlossen/geleert und eine neue Gästemaske geöffnet.

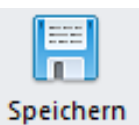

Hier können geänderte Daten eines Gastes schnell abgespeichert werden.

#### ed Drucken

Über das Druckersymbol in der Gästemaske kann man die Daten des Gastes ausdrucken. Alle Daten werden beim Druck berücksichtigt (Bemerkungen, Notiz, History, usw.)

# **28 Optionen**

Über das Symbol Optionen kann man diverse Einstellungen für die Gästemaske bestimmen.

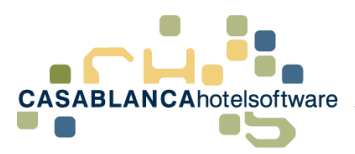

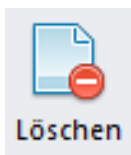

Hier kann ein Gast aus der Datenbank gelöscht werden. Vergangene Rechnungen und Reservierungen des Gastes bleiben trotzdem gespeichert.

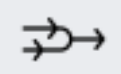

#### Vereinen

Das Symbol Vereinen kann dazu verwendet werden Gäste, die versehentlich mehrfach eingegeben wurden, zu einem Gast zusammenzuführen. Hier werden dann auch alle Aufenthalte, Detail Historys, Einträge, Rechnungen, Reservierungen etc. mit übernommen.

Beispiel um Gäste zusammenzuführen: Als erstes wählt man den Hauptgast (mit dem der falsche Gast dann zusammengeführt werden soll) in der Gästekartei aus. Dann klicken wir auf das Symbol um Gäste zusammenzuführen. Es erscheint folgendes Fenster:

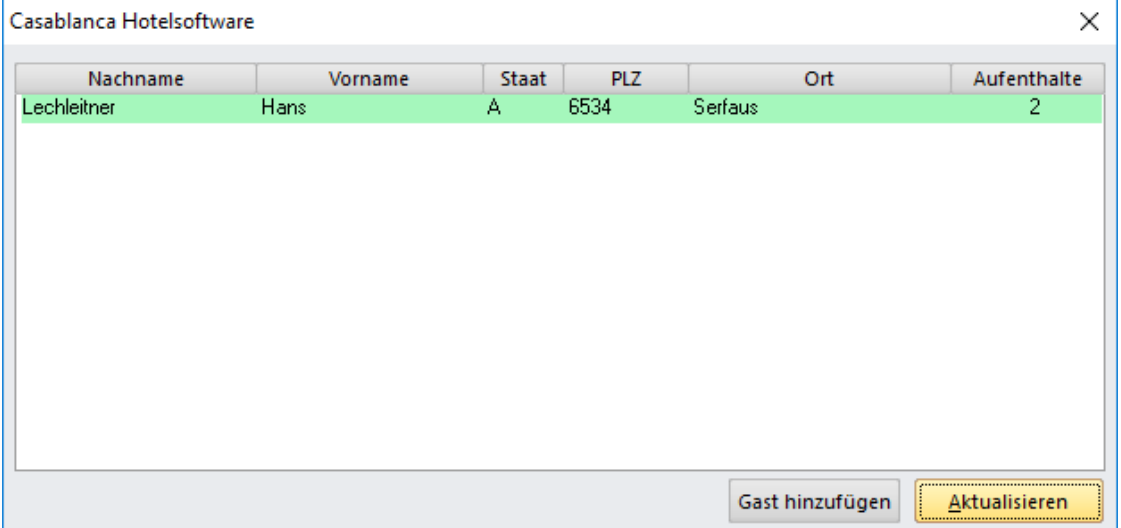

In der ersten Zeile (grün) sehen wir nun den Hauptgast. Um nun den Gast auszuwählen welcher mit diesem zusammengeführt werden soll klicken wir unten auf den Button Gast hinzufügen. Wir wählen den Gast aus der Gästekartei aus und bestätigen mit OK. (Hier hat man auch die Möglichkeit mehrere Gäste ins Fenster zu laden).

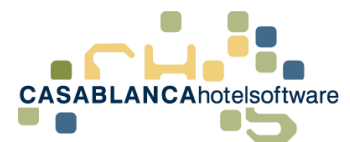

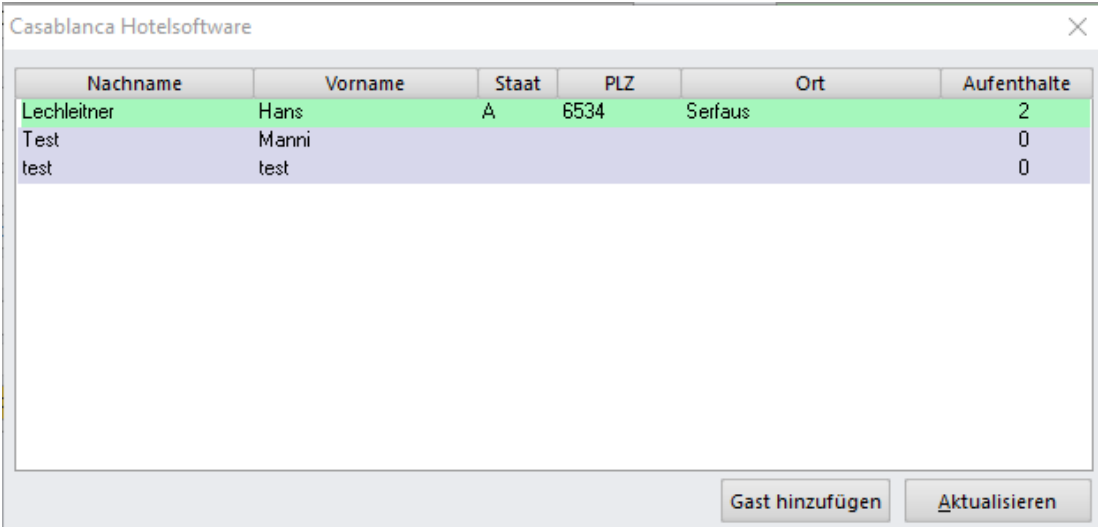

Wenn alle Gäste ins Fenster geladen wurden, können wir diese markieren. Um den Vorgang abzuschließen, klickt man auf den Button Aktualisieren. Die Gäste werden.

#### **Achtung! Wenn man Gäste zusammenführt, ist dies nicht mehr rückgängig zu machen!**

#### <mark>ු</mark> Kontakte

"Kontaktperson hinzufügen" Wählt man dieses Symbol öffnet sich eine weitere Gästemaske wo man eine Kontaktperson zum Gast hinzufügen kann. (Gleiche Funktion wie Tab Kontaktpersonen -> Grauer Smiley)

### $\bigcirc$  History

Mit dem Uhr-Symbol kann man die History-Einträge des Gastes in einer Tabelle aufrufen. Hier kann man dann auch History-Einträge manuell hinzufügen. Die unterste Zeile füllt sich dann mit den Daten der Zeile. Hier kann man nun die Änderung durchführen und über die Diskette speichern. Um einen neuen Eintrag einzufüllen wählt man nichts aus. Hier trägt man einfach die Informationen in der untersten (leeren) Zeile ein und speichert diese wiederum mit der Diskette.

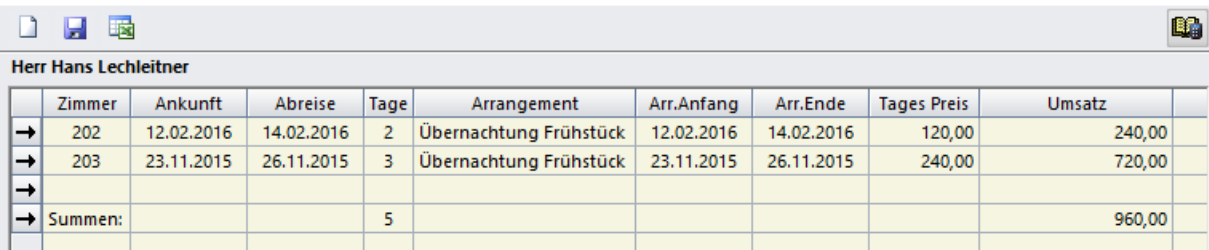

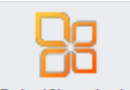

Schriftverkehr

Das nächste Symbol "Schriftverkehr" in der Gästekartei ist jenes für die Erstellung von Briefen für einen Gast.

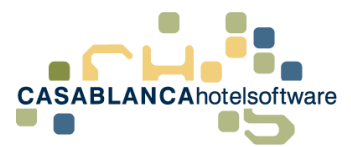

Klickt man darauf kommt eine Auswahl aller in Casablanca angelegten Briefe. Man kann hier den Brief, den man erstellen will bei "Vorlage" auswählen und auf "E-Mail erstellen" klicken. Es öffnet sich der gewünschte Brief mit den Daten des Gastes in Outlook.

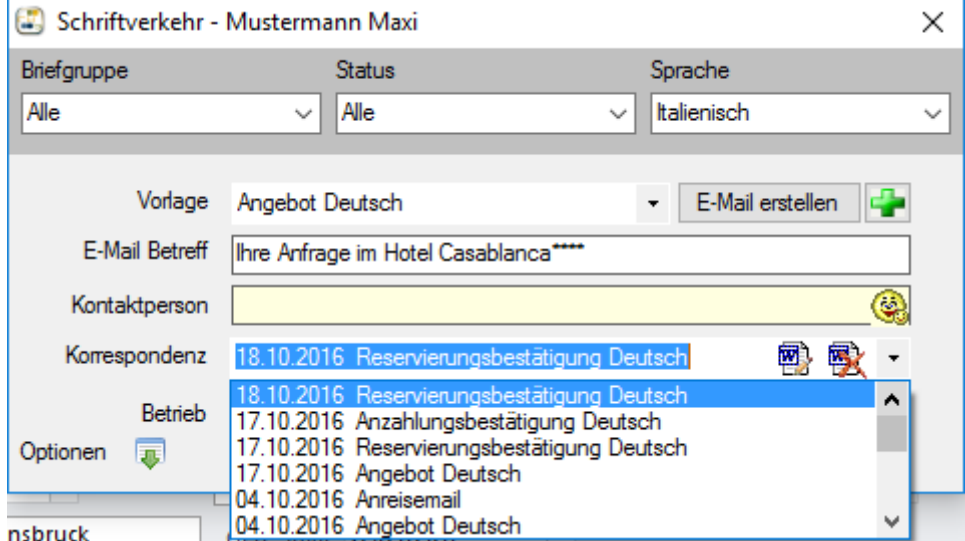

In der nächsten Zeile ist der E-Mail Betreff hinterlegt, kann hier jedoch noch selbst abgeändert werden. Zusätzlich hat man hier in der Auswahl auch noch die Möglichkeit eine Kontaktperson aus der Gästekartei mit auszuwählen. (Diese kann dann auf dem Brief mit ausgegeben werden.)

Bei "Korrespondenz" kann man die Briefe sehen, die man dem Gast schon einmal geschickt hat.

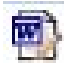

Über diesen Button "Brief Ändern" kann man den ausgewählten Brief nochmal aufrufen und abändern, nochmal schicken, etc…

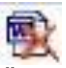

Über das "Brief löschen"-Symbol kann der ausgewählte Brief gelöscht werden. Das Löschen von Briefen wird in dem Ereignisprotokoll mitprotokolliert.

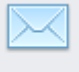

Email

Das nächste Symbol auf der Gästemaske öffnet das Casablanca E-Mail Modul. Mit diesem Modul ist es möglich, E-Mails von Outlook in Casablanca zu importieren und die E-Mails dann den jeweiligen Gästen zuzuteilen. Hat man ein E-Mail einmal einem Gast zugeordnet und bekommt nochmal ein Mail über die gleiche E-Mail-Adresse, wird jenes Mail dann auch gleich automatisch diesem Gast zugeteilt. Des Weiteren kann man auch E-Mails von diesem Modul aus schicken. Der Vorteil des E-Mail

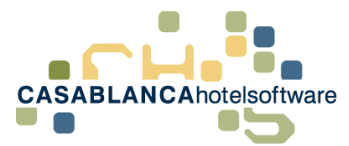

Moduls liegt darin, dass man die gesamte Korrespondenz zu einem Gast in der Detail History hinterlegt hat und von dort aus auch alle Mails, Briefe etc. wieder schnell öffnen kann.

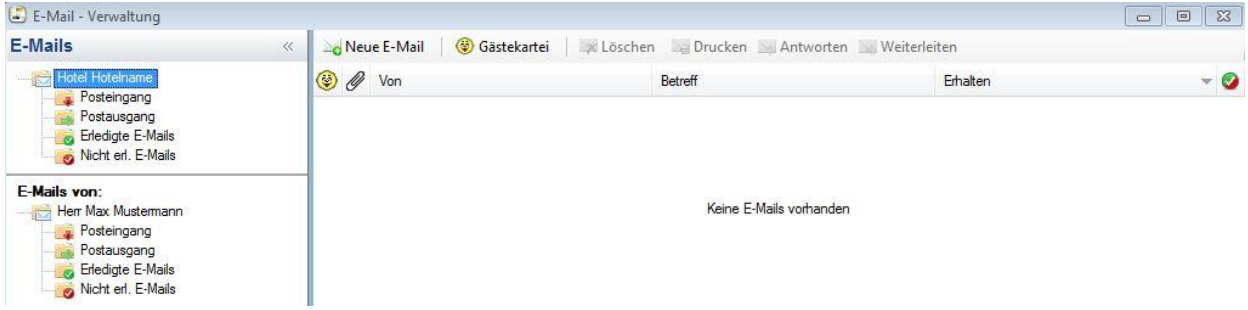

Dies ist die Maske des E-Mail Moduls.

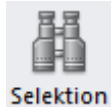

Mit dem Fernglas-Symbol kann man Gäste in der Gästekartei selektieren und dort z.B. deren Adressen nacheinander überprüfen, bevor man eine Seriendruckaussendung macht. Wie man Gäste selektieren kann, wird gleich noch beschrieben.

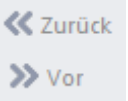

Diese zwei Pfeile werden aktiv, wenn man zuvor mit dem Fernglas-Symbol Gäste selektiert hat. Hier kann dann in der Kartei Gast-für-Gast weiter- oder zurückgeblättert werden.

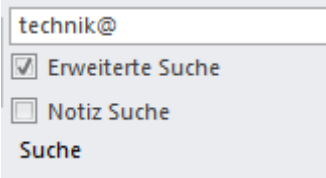

Das Feld Gästesuche kann zum Suchen von Gästen verwendet werden. Hier hat man auch noch die zwei Zusatzoptionen "Erweiterte Suche" und "Notiz Suche".

Erweiterte Suche bedeutet in diesem Fall erweiterte Gästesuche. Aktiviert man diese Option kann man auch nach Ort, E-Mail-Adresse, Telefonnummer usw. eines Gastes suchen (alle weißen Felder). Hakt man auch noch die zweite Zusatzoption "Notiz Suche" an, kann man auch nach Einträgen, die bei Notiz hinterlegt wurden, suchen.

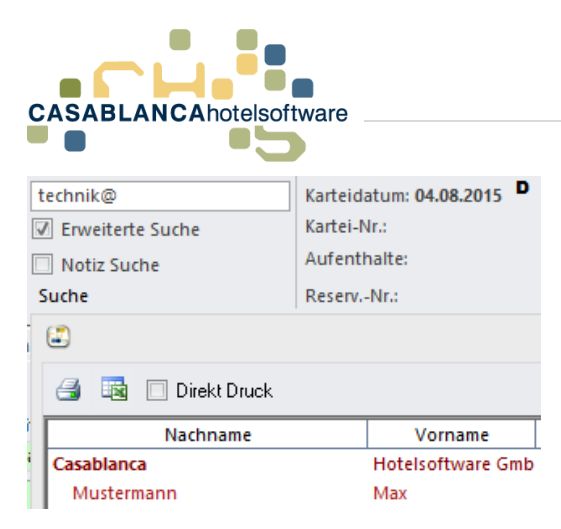

Beispiel: Hier haben wir die Option "Erweiterte Suche" aktiv. Wir haben nur die E-Mail-Adresse und fangen an diese einzugeben. Alle Gäste, die eine E-Mail-Adresse eingegeben haben und mit technik@ beginnt, werden hier nun angezeigt.

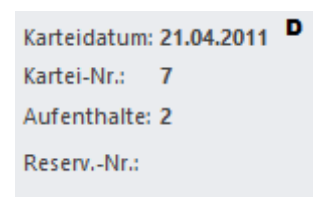

In der Gästekartei sehen wir oben rechts auch noch vier Felder. Das Datum gibt an, wann der Gast in der Gästekartei zum ersten Mal eingegeben bzw. abgespeichert wurde (hier "21.04.2011").

In den zwei Feldern Kartei-Nr. und Reservierungs-Nr. sehen wir die interne Reservierungsnummer.

Nach dieser kann man später z.B. auch in der Reservierungssuche suchen bzw. hat ebenfalls die Möglichkeit, diese Nummer auf eine Reservierungsbestätigung, Rechnung oder Angebot mit auszugeben. Der Wert "Aufenthalte" besagt, wie oft der Gast schon im Haus war.

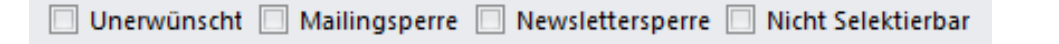

Direkt ober der Hauptadresse sehen wir noch Zusatzoptionen, die man für jeden Gast separat definieren kann.

**Unerwünscht:** Ist diese Option aktiviert, wird der Gast bei keiner Selektion mehr berücksichtigt (bekommt keine Aussendungen mehr) und scheint in der Gästekartei mit einer roten Markierung auf. (Meistens schreibt man sich noch eine Notiz, warum man diese Option gesetzt hat)

**Mailingsperre:** Aktiviert man diese Option, wird der Gast bei keiner Seriendruckselektion mehr mit ausgewählt.

**Newslettersperre:** Diese Option sperrt den Gast bei Newsletter Aussendungen. Er wird bei keiner Newsletterselektion ausgewählt.

**Nicht selektierbar:** Der Gast scheint (mit den Standardoptionen der Autosuche) nicht mehr bei der Gästeauswahl auf und wird bei keiner Selektion mehr ausgewählt.

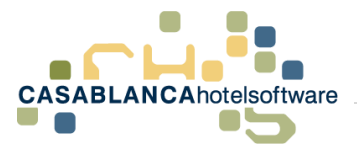

Bei dem nächsten Symbol in der Gästemaske (ganz rechts oben unter dem X) kann die Sprache der Darstellung durch Klick darauf ausgewählt werden. Verfügbare Sprachen sind Deutsch, Englisch und Italienisch.

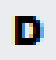

Die Funktion des Schlosses kann in den Stammdaten eingestellt werden. (Stammdaten  $\rightarrow$  Stammdaten  $\rightarrow$  Optionen)

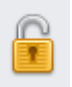

Ist das Schloss geöffnet, kann man alle Daten beim Gast abändern. (Straße, PLZ, Ort usw.)

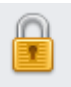

Ist das Schloss geschlossen, werden die auswählbaren Felder ausgegraut und man kann beim Gast keine Daten mehr ändern.

Durch einen einfachen Klick kann das Schloss geöffnet oder geschlossen werden. Die Standardeinstellung ist so gesetzt, dass das Schloss nach der ersten Eingabe des Gastes geschlossen wird, damit nicht die Gefahr besteht, dass man sich Gäste versehentlich überschreibt.